## **How to Setup POP3 Account in Android Phone**

Email > Email Client > Android

This article is to guide you how to setup internet email using Android Phone.

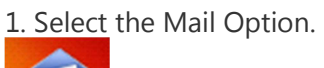

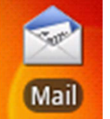

2. The Mail Option will allow you to setup with Exchange ActivSync or Other (POP3/IMAP), Select

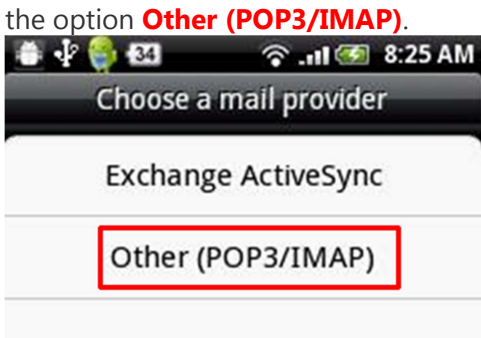

3. Once you entered Other (POP3/IMAP) option, email address & password than click on **manual** 

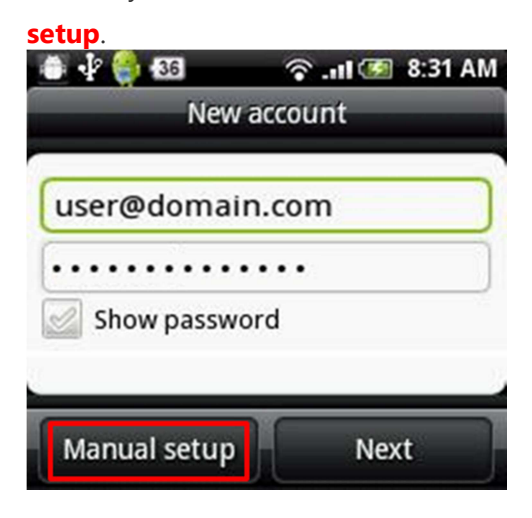

4. From the **Incoming settings**, fill in all the necessary details as below,

**Protocol**: POP

**Email address**: user@domain.com (where domain.com should replace your domain name)

**Username**: user.domain.com (where domain.com should replace your domain name)

**Password**: enter your email password

**POP Server**: mail.domain.com (where domain.com should replace your domain name) **Security type**: SSL/None,

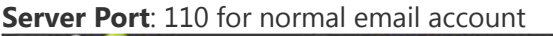

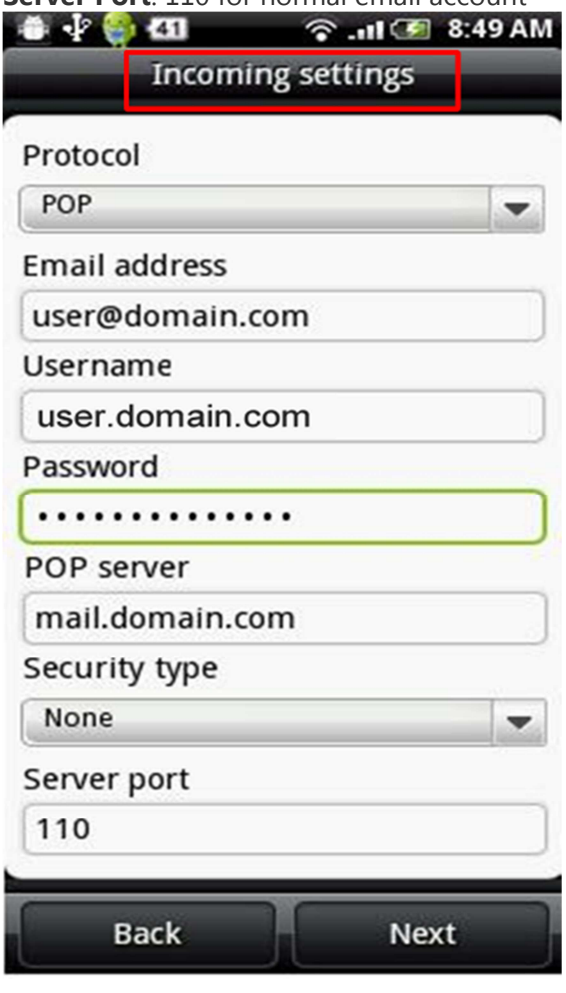

5. From the **Outgoing server setting**, Enter the following information.

**Username**: user.domain.com (where domain.com should replace your domain name) **Password:** your email password (where domain.com should replace your domain name) **SMTP server**: mail.domian.com (where domain.com should replace your domain name) **Security type**: SSL/None

**Server Port**: 25 or **587** (if your ISP do not allow port 25, choose port 587).

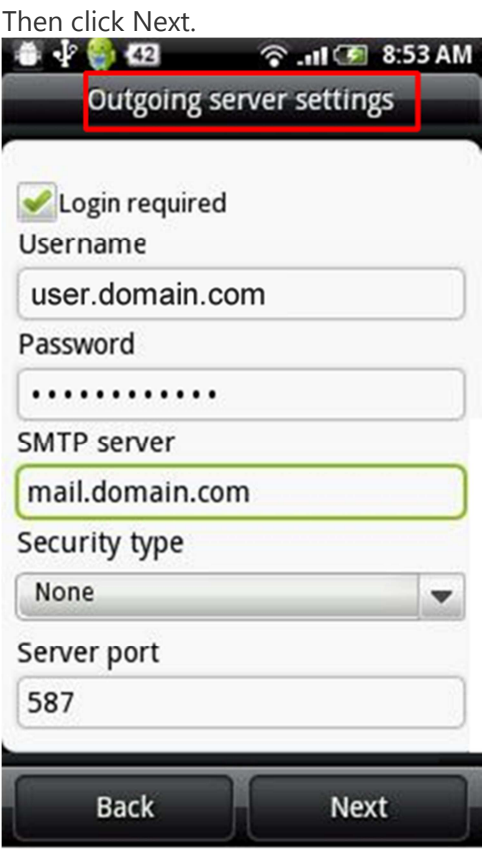

6. Click on email icon at Android home page. You are now complete setup your Internet email at

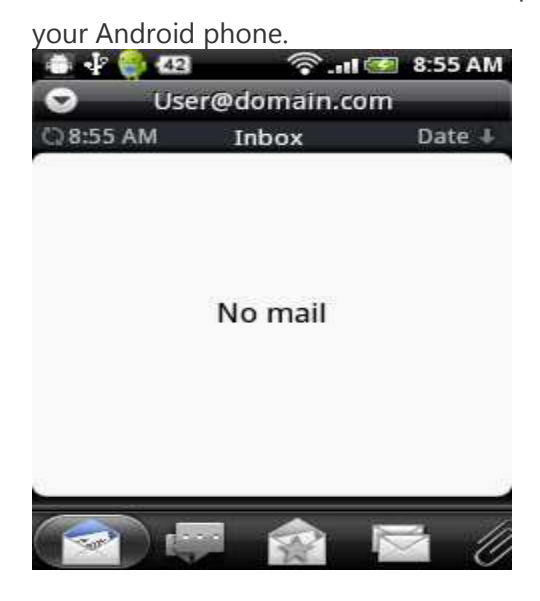